## Exercise Two.

Select five basic objects and dimension a minimum of two. Put these in your title block.

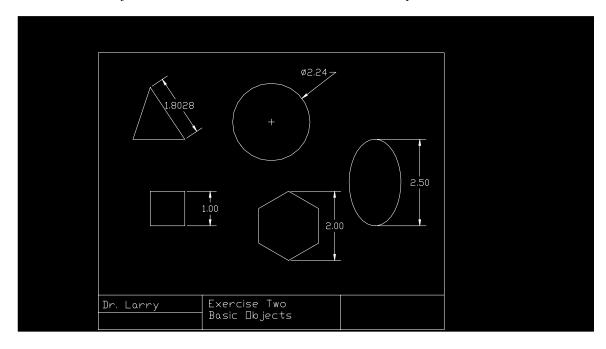

Creating Basic Objects

Open your previous title block under AutoCad. Anywhere within the title block area create five separate objects: square, circle, hexagon, triangle, and ellipse. Save the file.

Modifying Information Blocks

Click on the information you want to modify. A dialogue box should appear which allows you to alter the text message. Change the name of the drawing to Basic Objects. Change the date. Save the file.

Dimensioning

Dimension any two of the basic objects. Draw a dimension by selecting two points and a linear dimension. This works for horizontal or vertical dimensions. You may alter the appearance of the dimension by using the Modify pull-down menu. Select one of the dimensions you created by clicking on it. Right Click to bring up a dialog menu. Modify the number of decimal places. Change it to two places. Save the file.

Submit for grading.